위메프 파트너스

# 위메프 파트너 매뉴얼 딜 등록 가이드

We Make Partners Succeed

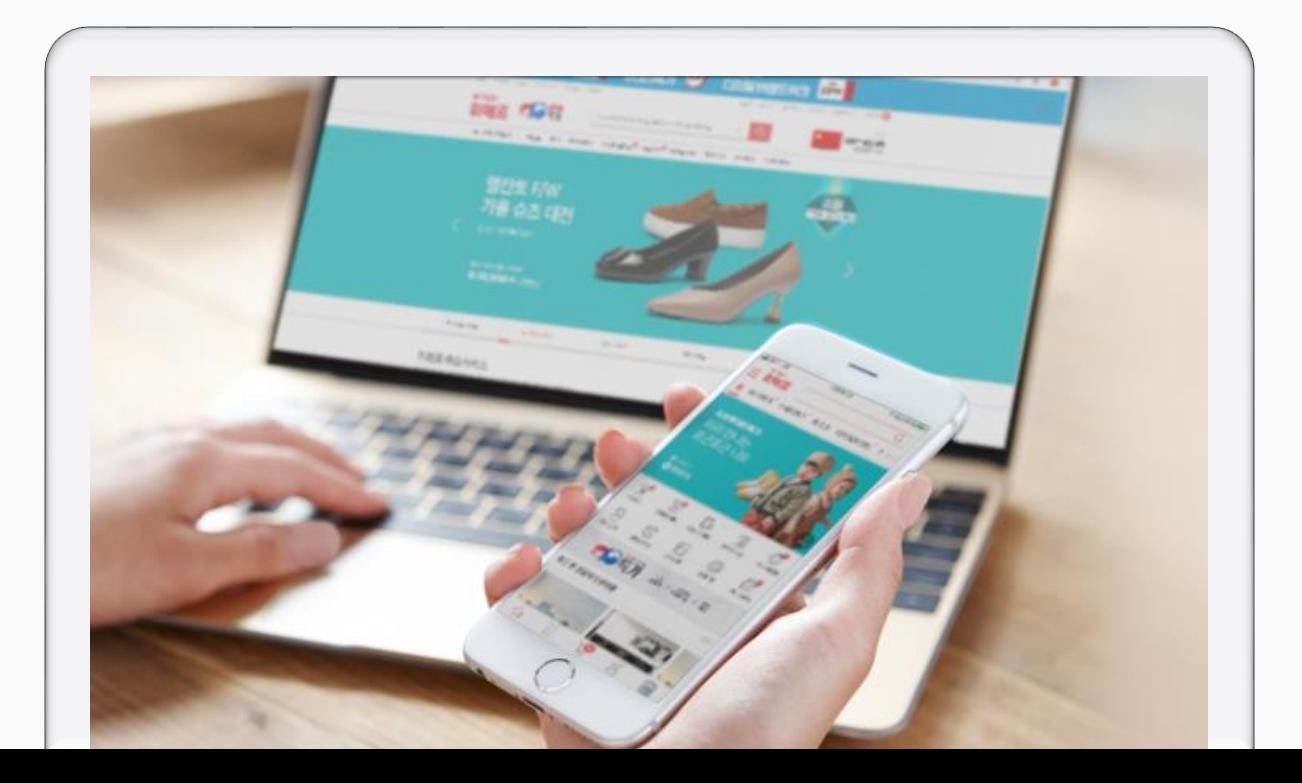

㈜위메프의 동의 없이 해당 문서의 무단 전재/복사를 금지합니다. 매뉴얼 버전은 별도의 안내 없이 변경, 업데이트 될 수 있음을 알려드립니다.

#### **Contents**

Chapter 1. 딜 등록 [경로](#page-2-0) Chapter 3. 딜 [구성](#page-12-0)

- 경로

- 딜 구성상품 유형
- 딜 구성 일반
- 딜 구성 그룹

Chapter 2. [기본정보](#page-4-0) 입력

- 카테고리
- 딜명
- 전시기간
- 전시여부
- 19금 제한
- PC 템플릿 선택
- 모바일 템플릿 선택

- 이미지 정보 (일반/그룹 공통)
- 대표 이미지
- 리스팅 이미지
- 딜 상세설명

위메프 파트너스

<span id="page-2-0"></span>Chapter 1.

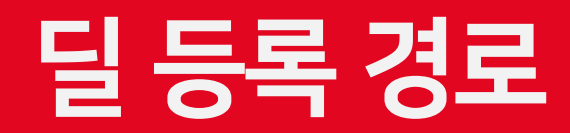

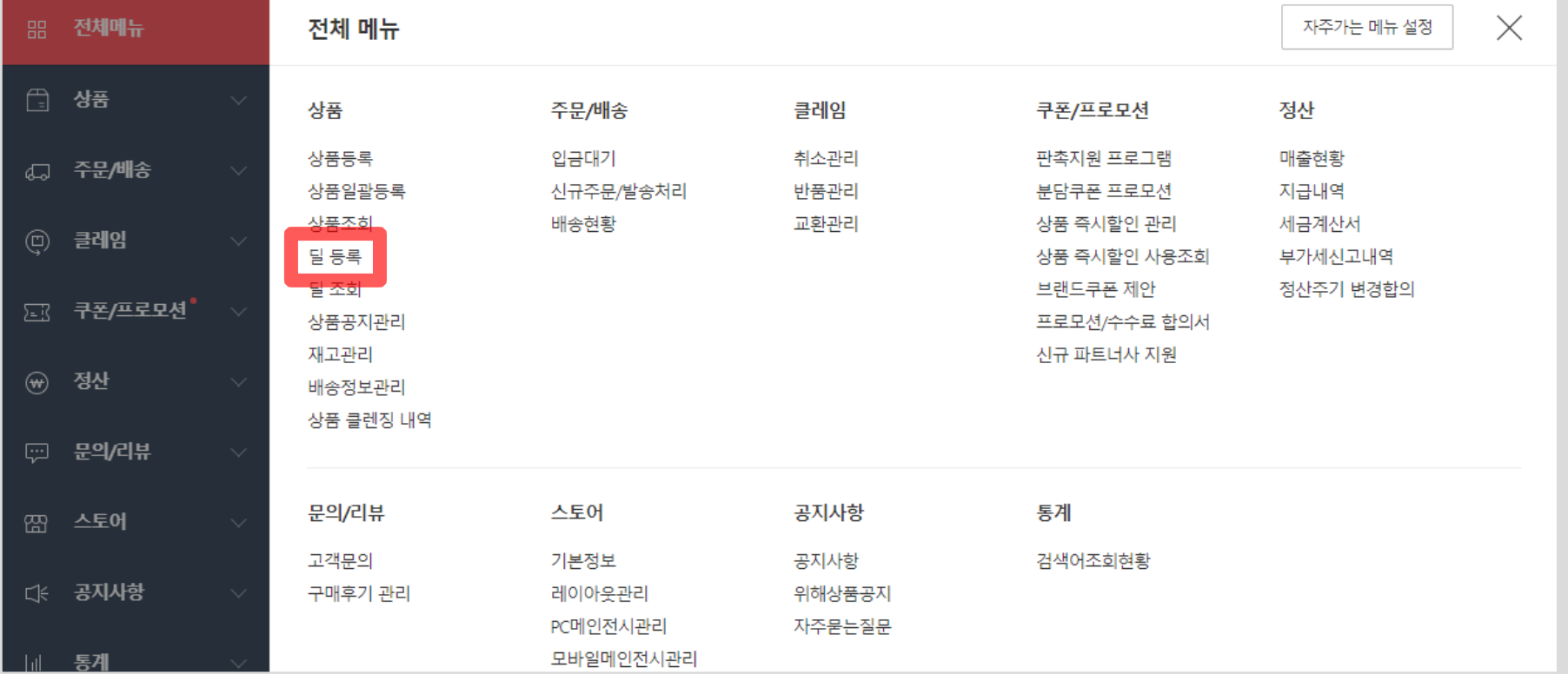

- 딜은 여러 상품을 조합해서 전시하는 성격이므로 딜 전시기간이 종료된다 하여 상품 판매가 종료되진 않습니다.
- 모음전, 기획전과 같은 형식으로 사용하여 고객에게 많은 상품을 제공하고 주문을 한번에 받을 수 있습니다.
- 판매자의 상품 중 상품군 정보가 동일하거나 또는 특성이 비슷한 상품을 여러 개 묶음 조합으로 등록하여 한 페이지 내 여러 상품을 판매할 수 있습니다.

1) [위메프 파트너2.0 > 상품 > 딜 등록] 메뉴에서 등록 가능합니다.

#### ① 경로 Chapter 1. 딜 등록 경로

위에프 파트너스

<span id="page-4-0"></span>Chapter 2.

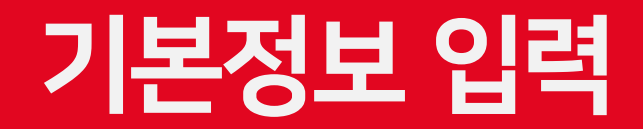

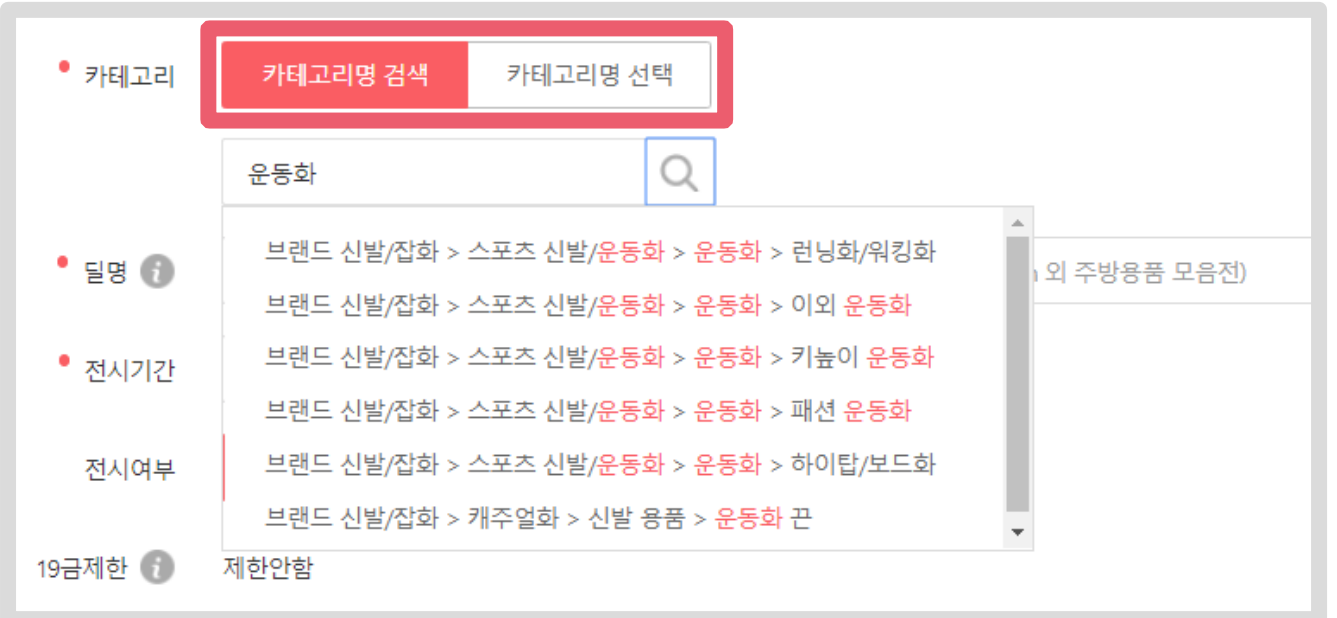

■ 카테고리명 키워드 검색으로 빠르게 선택할 수 있으며, 방법은 상품 등록 화면 카테고리 선택과 동일합니다.

■ 반드시 대분류/중분류/소분류/세분류 모두 선택해야 합니다.

■ 위메프 사이트 내 전시하고자 하는 카테고리를 선택합니다.

## $<sup>①</sup>$  카테고리</sup>

Chapter 2. 기본정보 입력

#### ② 딜명 Chapter 2. 기본정보 입력

■ 상품에 대한 이해와 노출을 동시에 높일 수 있는 '상품명/딜명 가이드'를 참고하여 입력해주세요.

 $\vert$  ☞ 상품명/딜명 가이드 [바로가기](https://front.wemakeprice.com/partners/education/51) ☜

■ 상품명과 다르게 딜명 앞단에 [한글브랜드명] 자동 노출은 할 수 없습니다.

50

50자 내외 권장

(최대 70자까지 허용)

\* 상품명/딜명 필수 규정

\* 상품명/딜명 권장 규정

**BRAND** 

브랜드/제조사

기재

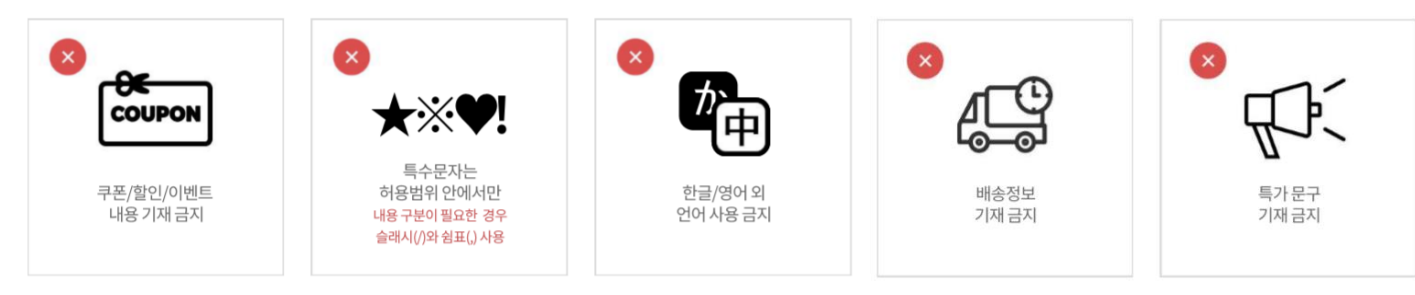

aAaA...

동일하거나 유사 의미

단어 반복 사용 금지

 $^{\bullet}$  딜명  $\bullet$ 브랜드명 / 제품명 / 속성값과 소구문구 (예: 테팔 티타늄코팅 퍼펙트레드 24cm 외 주방용품 모음전) 0/70자

 $\Box \equiv$ 

딜명 소구문구는<br>소구문구 유형분류표

참고 (마지막 페이지)

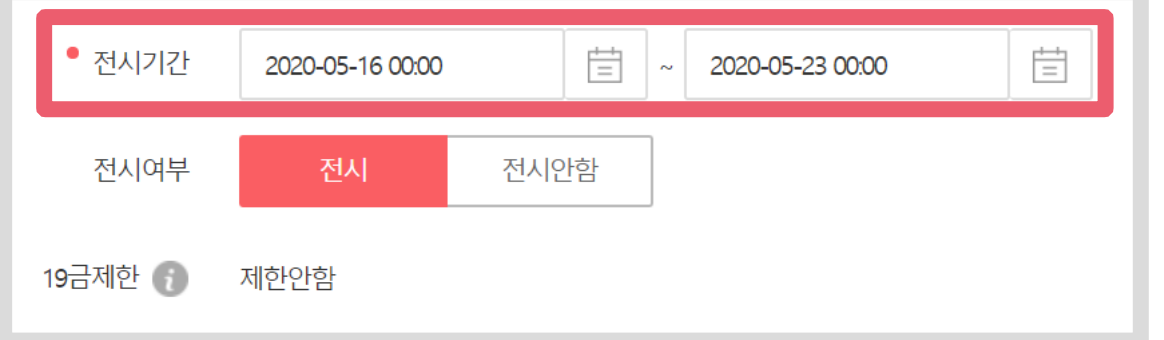

• 전시종료일 : 딜 구성 상품 중 '대표상품'으로 지정된 상품의 판매종료일보다 이전으로만 선택할 수 있습니다.

• 전시시작일 : 딜 구성 상품 중 '대표상품'으로 지정된 상품의 판매시작일과 같거나, 이후로만 선택할 수 있습니다.

■ 따라서 딜의 전시기간 선택 시 대표상품의 판매기간을 참고하여 선택하시기 바랍니다.

■ 딜은 여러 개의 상품 조합으로 판매되기 때문에 딜을 대표할 수 있는 '대표상품'은 반드시 필요하고 대표상품이 판매시작되기 이전에 딜을 먼저 전시할 수 없습니다.

■ 딜 판매 시작일, 종료일 등 전시기간을 선택합니다.

#### ③ 전시기간 Chapter 2. 기본정보 입력

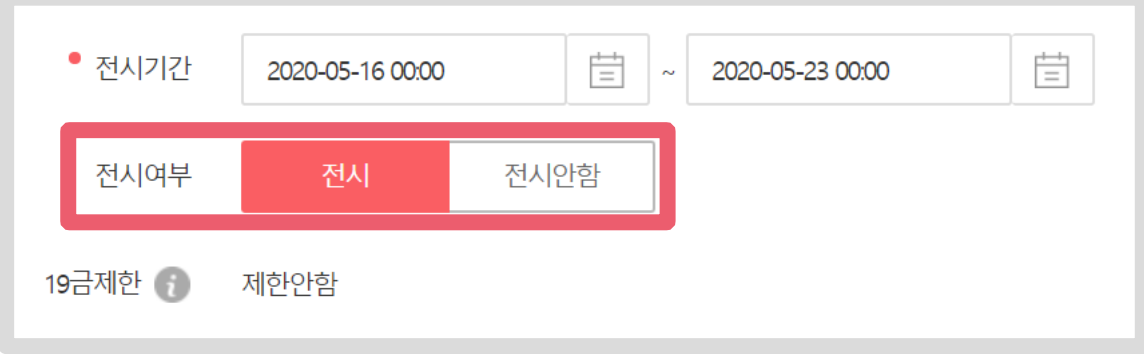

판매 불가합니다.

- 전시안함 : 위메프 사이트에 딜을 노출하지 않습니다. '전시안함' 설정 시 위메프 사이트에서 해당 딜만 노출하지 않으며, 구성 상품은 상품 등록 정보에 따라 판매 또는
- 전시 : 위메프 사이트에 딜을 전시하여 정상적으로 상품을 판매합니다.

■ 위메프 사이트 내 딜을 전시(노출) 여부를 선택합니다.

#### ④ 전시여부 Chapter 2. 기본정보 입력

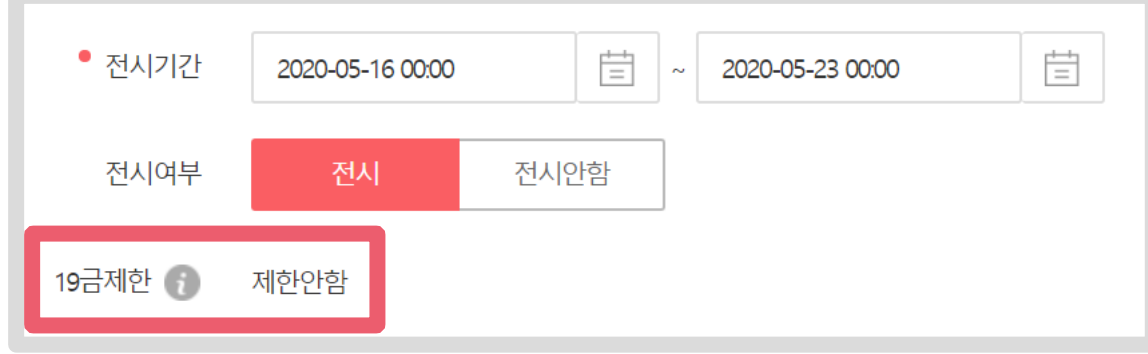

■ 19금 '제한설정'으로 적용된 딜은 위메프 사이트에서 딜 상세 접근 시 19세 성인 인증 여부에 따라 본인인증 절차를 진행합니다.

■ 19금 제한 기준은 딜 구성 상품 중 19금 '제한설정' 상품이 하나라도 있는 경우 해당 딜은 19금 딜로 간주합니다.

#### ⑤ 19금제한 Chapter 2. 기본정보 입력

■ 딜의 19금 제한 여부를 자동 출력합니다.

#### ⑥ PC 템플릿 선택 Chapter 2. 기본정보 입력

- 위메프 사이트 PC에서 딜 상세 접근 시 구성 상품의 노출 템플릿을 선택합니다.
	- 1단형 : 1줄에 1개의 상품을 리스트 형식으로 노출합니다.
	- 2단형 : 1줄에 2개의 상품을 노출합니다.
	- 3단형 : 1줄에 3개의 상품을 노출합니다.
	-

- 옵션이 있는 상품은 [선택] 버튼이 노출되지 않으며,

- 선택형 옵션 = 사용 경우, 옵션 리스트가 노출됩니다.

- 옵션이 없는 상품은 [장바구니] 버튼이 노출됩니다.

- 옵션이 있는 상품은 [장바구니] 버튼이 노출되지 않으며,

- 옵션이 없는 상품은 [선택] 버튼이 노출됩니다.

- 
- 
- 와이드형(선택) : 1줄에 1개의 상품에 이미지가 확대되어 노출됩니다.
- 
- 
- - 선택형 옵션 = 사용 경우, 옵션 리스트가 노출됩니다.

• 와이드형(장바구니) : 1줄에 1개의 상품에 이미지가 확대되어 노출됩니다.

- 
- 

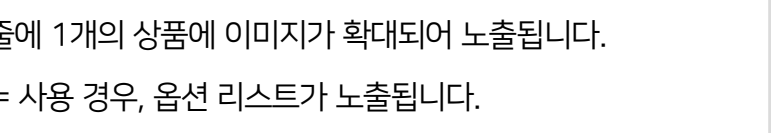

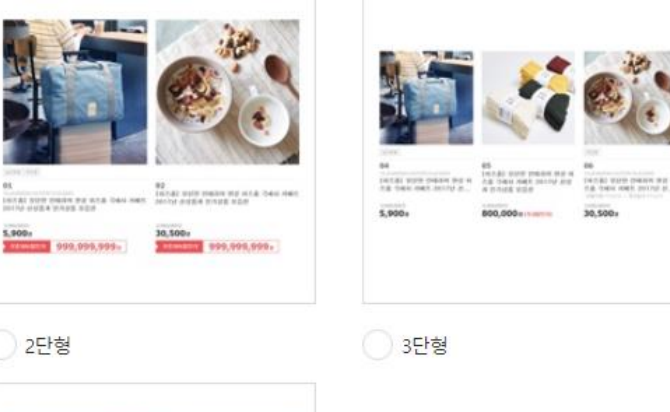

**OD** stacre

 $\boldsymbol{\mathrm{v}}$ 

THE REPORT OF A LINE CONTRACT OF A LINE OF A LINE CONTRACT OF A LINE

옵션정보 노출여부를 선택해주세요.

비노출

와이드형(선택)

30.500

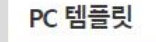

**0** 1단형

1113 999,999,999-

possed and with their most jurity with the state position and with it

옵션정보 노출여부를 선택해주세요.

와이드형(장바구니)

**W** meins

 $\boldsymbol{\mathrm{w}}$ 

999.999.999 ....

비노출

999,999,999.

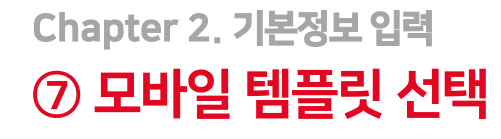

- 위메프 사이트 모바일에서 딜 상세 접근 시 구성 상품의 노출 템플릿을 선택합니다.
- 1단형 / 2단형 / 3단형 / 와이드형(선택) / 와이드형(장바구니)
	- : PC 템플릿 노출 방식과 동일합니다.

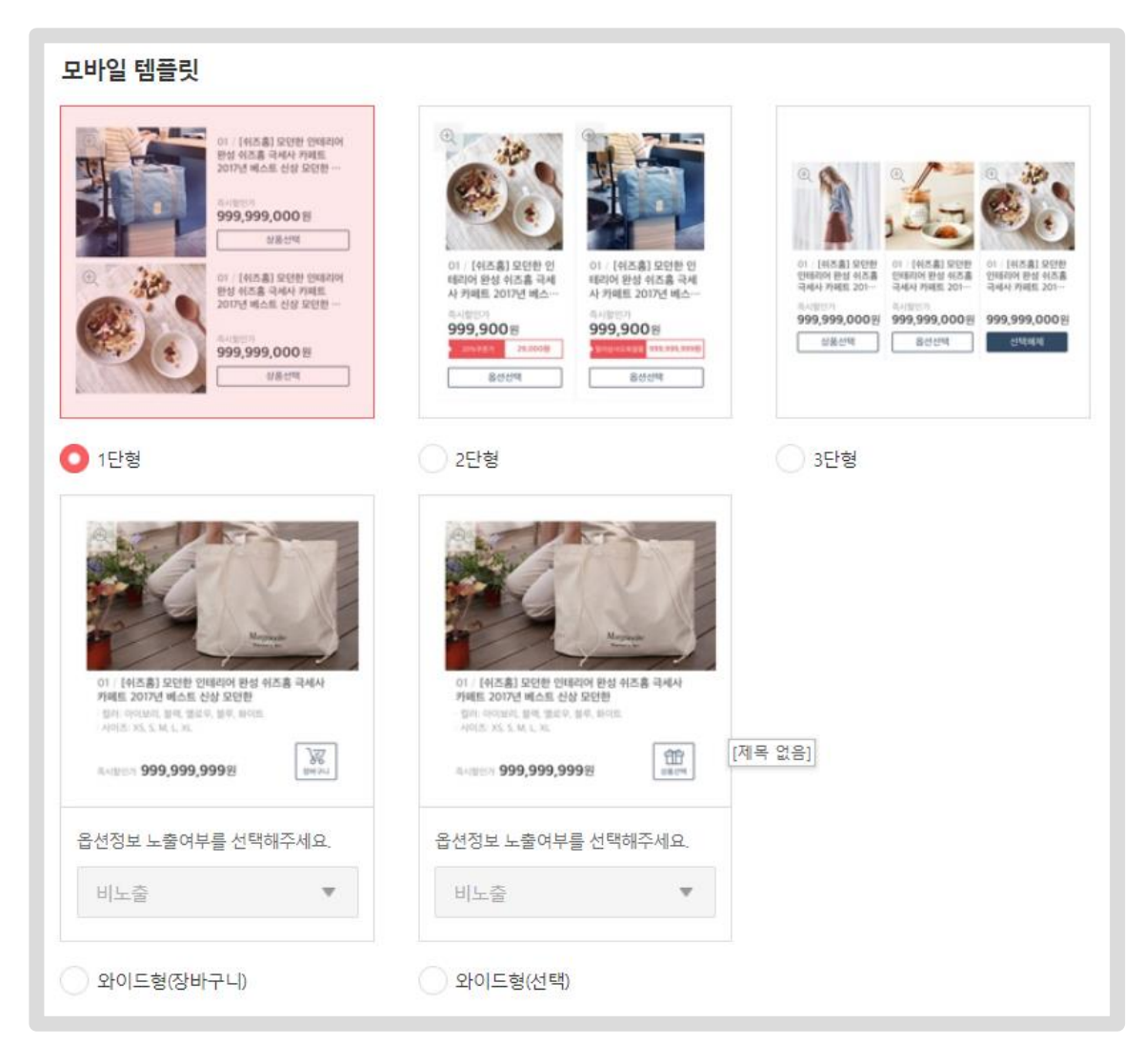

위메프 파트너스

<span id="page-12-0"></span>Chapter 3.

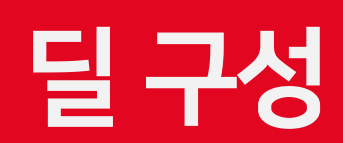

#### ① 딜 구성상품 유형 Chapter 3. 딜 구성

■ 위메프 사이트(딜 상세페이지) 내 구성상품 유형을 '일반'과 '그룹' 중 선택할 수 있습니다.

- '19금 제한' 상품을 구성 상품으로 등록 시 딜은 '19금 제한'으로 자동 지정됩니다.

- 판매유형이 사업자전용상품인 경우 사업자전용상품끼리만 딜로 구성할 수 있습니다.

- 상품유형이 E-티켓 또는 지역상품인 경우 동일한 상품유형끼리만 딜로 구성할 수 있습니다.

- 특가클럽 전용 상품은 딜 구성상품으로 등록할 수 없습니다.

- 특가 대상딜은 구성상품 추가 및 삭제를 할 수 없습니다.

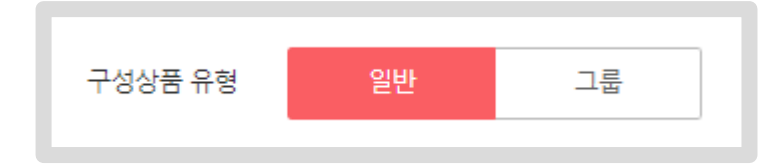

#### ※ 딜 구성상품 등록 안내 사항

- 구성상품 유형 '그룹'이란 상품을 그룹으로 묶어주고, 딜 상세페이지에서 묶인 상품을 옵션처럼 노출합니다. 옵션별로 판매가격을 다르게하여 상품판매를 원할 경우 사용해주세요.
- 
- 
- 
- 
- 선택형 또는 텍스트형 옵션을 사용하는 상품들로만 등록 하거나, 선택형/텍스트형 옵션을 모두 사용하지 않는 상품들로만 등록 가능합니다.
- 
- 
- 
- 
- 
- 상품 이미지 노출 선택은 최대 10장까지 가능하며, '노출'로 선택된 이미지는 위메프 딜 상세 페이지 상단 좌측 영역에 노출됩니다.
- 
- 
- 
- 
- 
- 
- 
- 
- 
- 
- 
- 

#### ② 딜 구성 - 일반 Chapter 3. 딜 구성

■ 딜 상세페이지 구성상품 리스팅 영역에 상품단위로 노출됩니다.

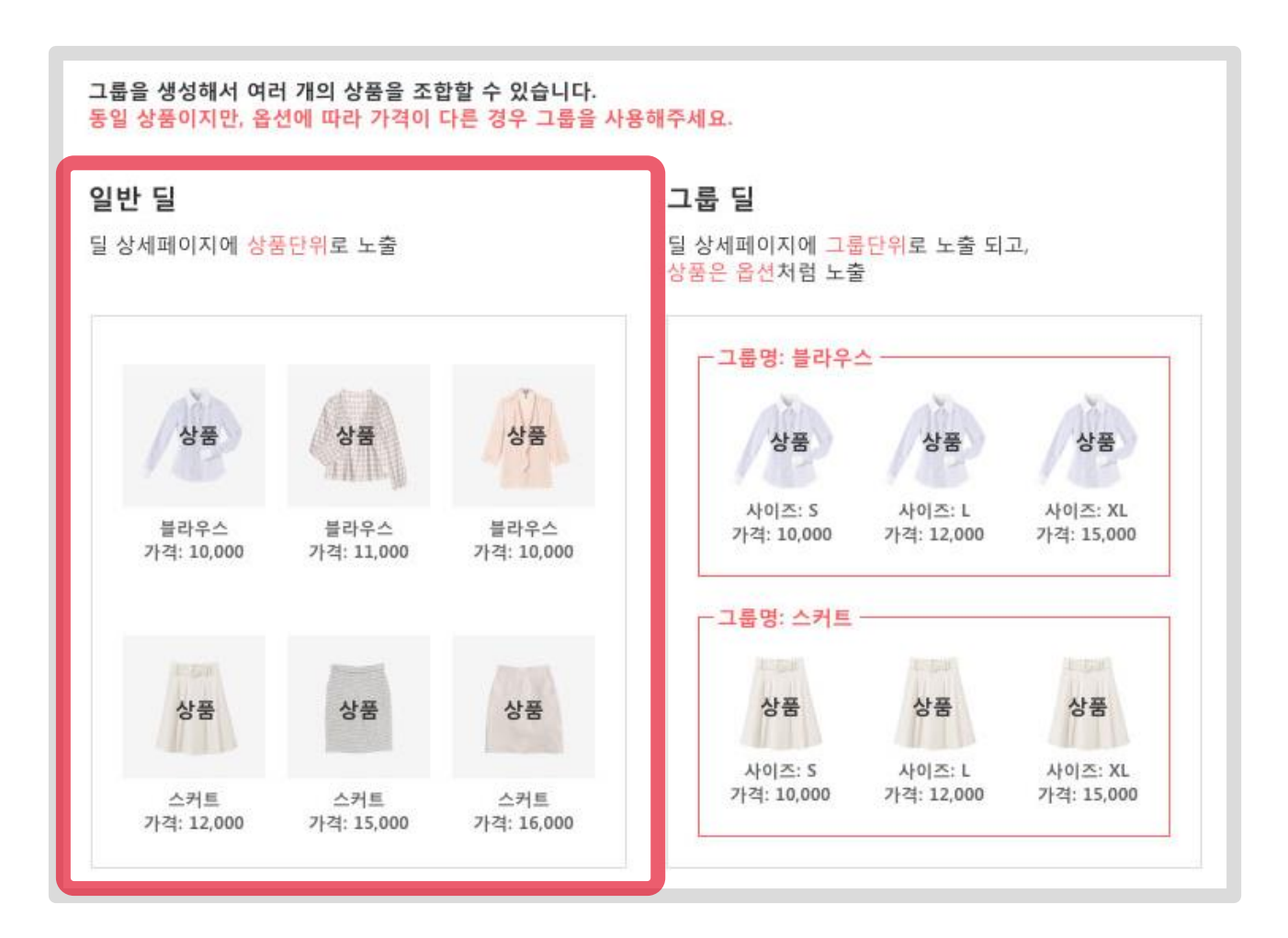

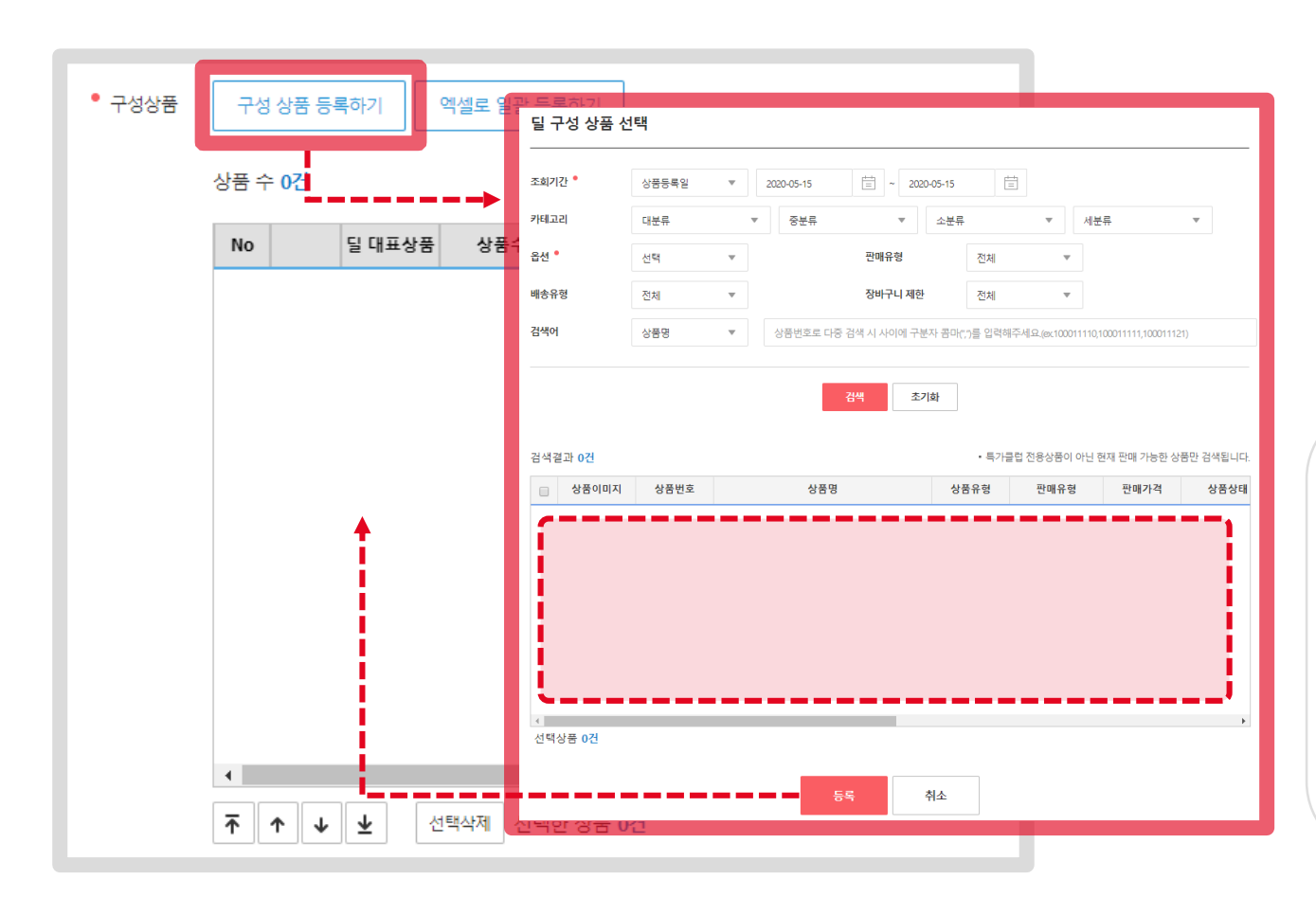

딜 구성 상품으로 등록 가능합니다. └ (선택형 옵션 or 텍스트형 옵션 '사용'하는 상품만) : 옵션이 있는 상품 └ (선택형 옵션 & 텍스트형 옵션 '미사용'하는 상품만) : 옵션이 없는 상품 - 상단의 검색 조건에서 '옵션' 사용여부 체크 후 검색하시기 바랍니다.

- 옵션을 '사용'하는 상품, '미사용'하는 상품끼리 묶어서

- 상품 검색은 '판매대기' 또는 '판매중'이면서 '노출' 상품만 출력됩니다.

※ 상품 검색 안내 사항

### ② 딜 구성 - 일반 Chapter 3. 딜 구성

1) [구성 상품 등록하기] 버튼을 클릭하여 판매자의 상품을 딜 구성 상품으로 등록할 수 있습니다.

#### ② 딜 구성 - 일반 Chapter 3. 딜 구성

2) [엑셀로 일괄 등록하기] 버튼을 클릭하여 판매자의 상품을 엑셀 양식을 통하여 딜 구성 상품으로 일괄 등록할 수 있습니다.

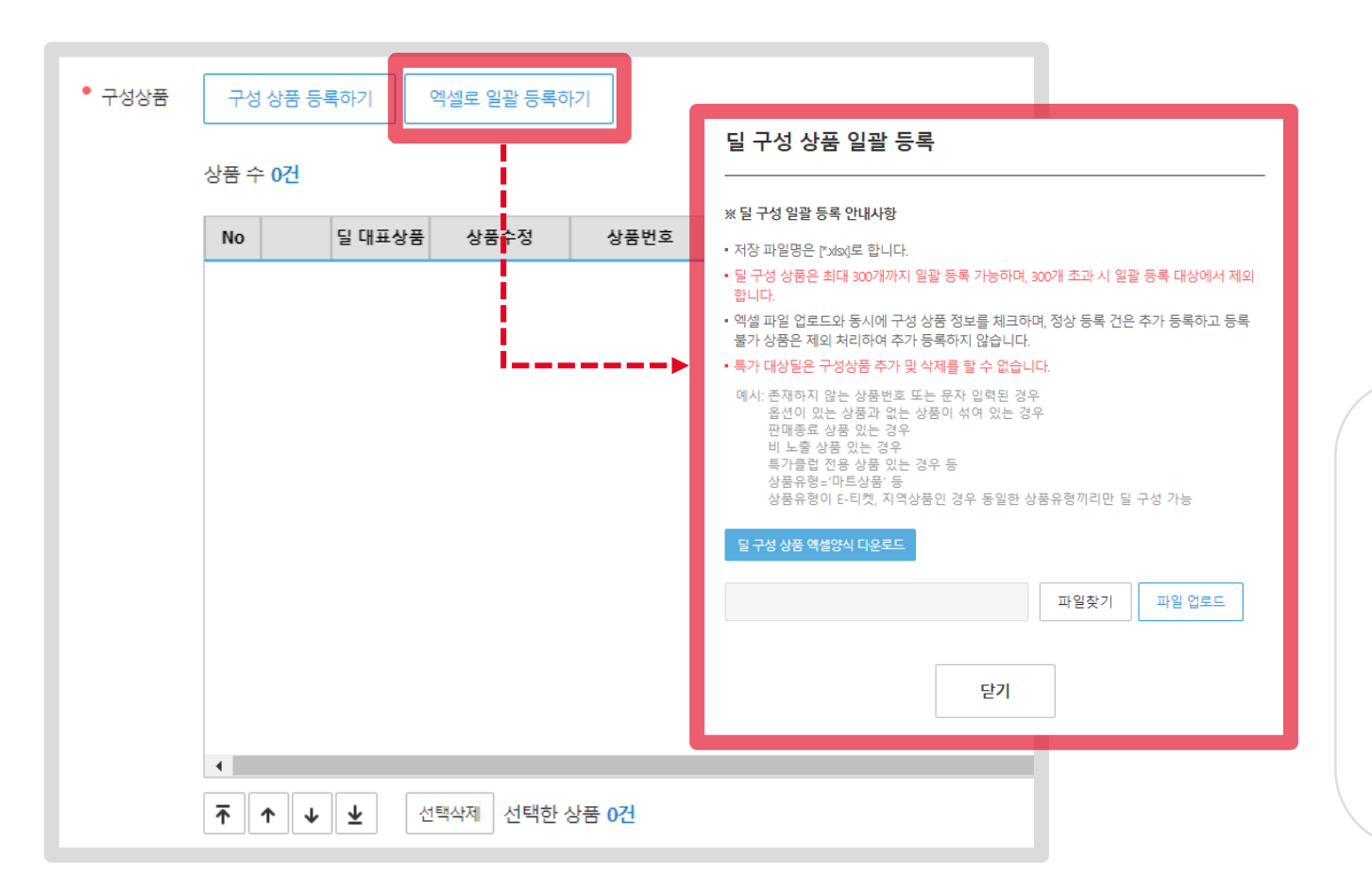

※ 딜 구성 상품 일괄 등록 안내 사항 - 딜 구성 상품은 최대 300개까지 일괄 등록할 수 있습니다. - 아래와 같은 상품은 일괄 등록 대상에서 자동 제외됩니다. └ 존재하지 않는 상품번호 또는 문자 입력된 경우 └ 옵션이 있는 상품과 없는 상품이 섞여 있는 경우 └ 판매종료/판매중지/비노출 상품 └ 특가클럽 전용상품, 마트 상품  $\overline{a}$  상품유형이 E-티켓, 지역상품인 경우 동일한 상품끼리만 구성 가능

#### ③ 딜 구성 - 그룹 Chapter 3. 딜 구성

■ 딜 상세페이지 구성상품 리스팅 영역에 그룹단위로 노출됩니다.

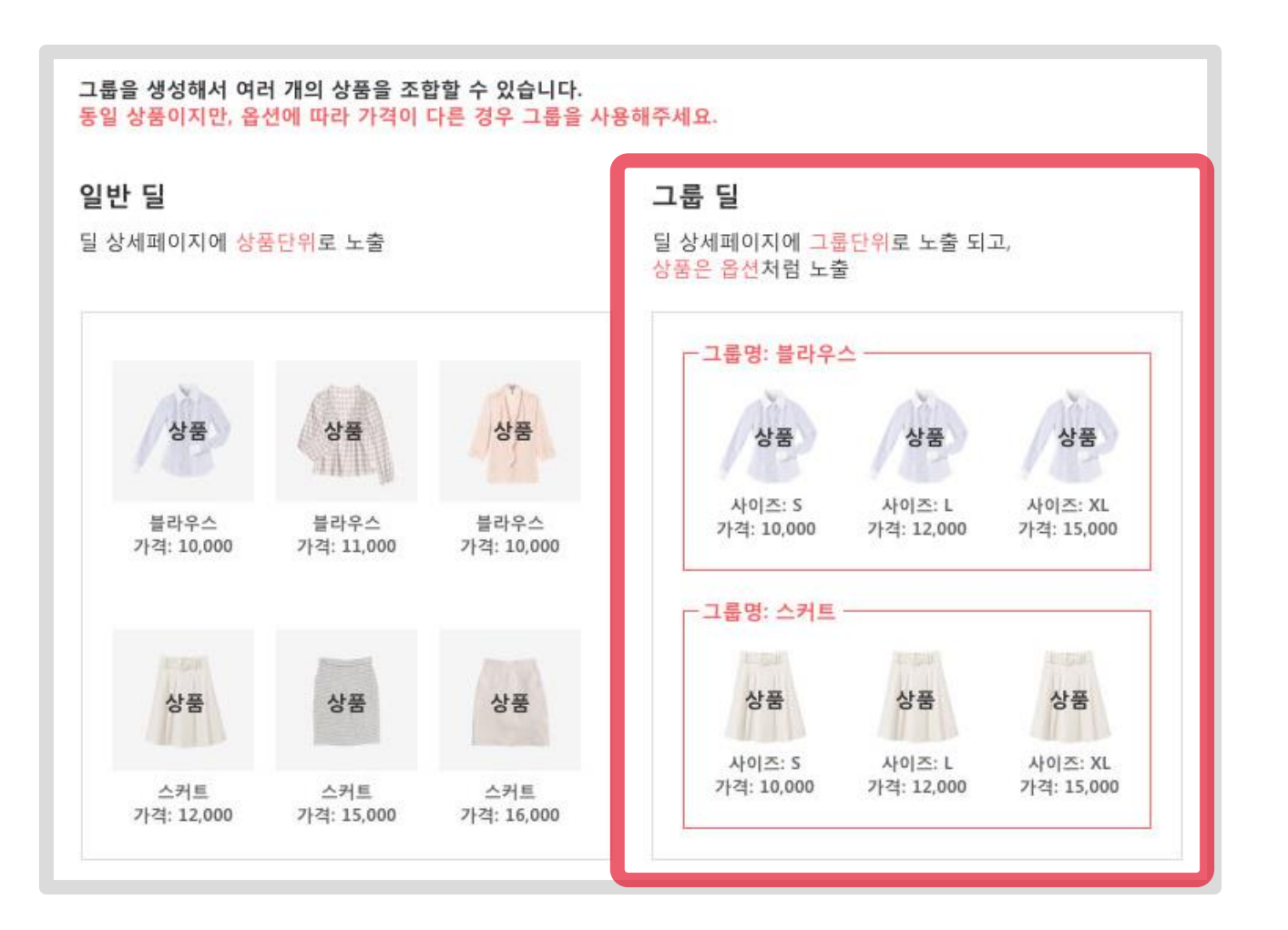

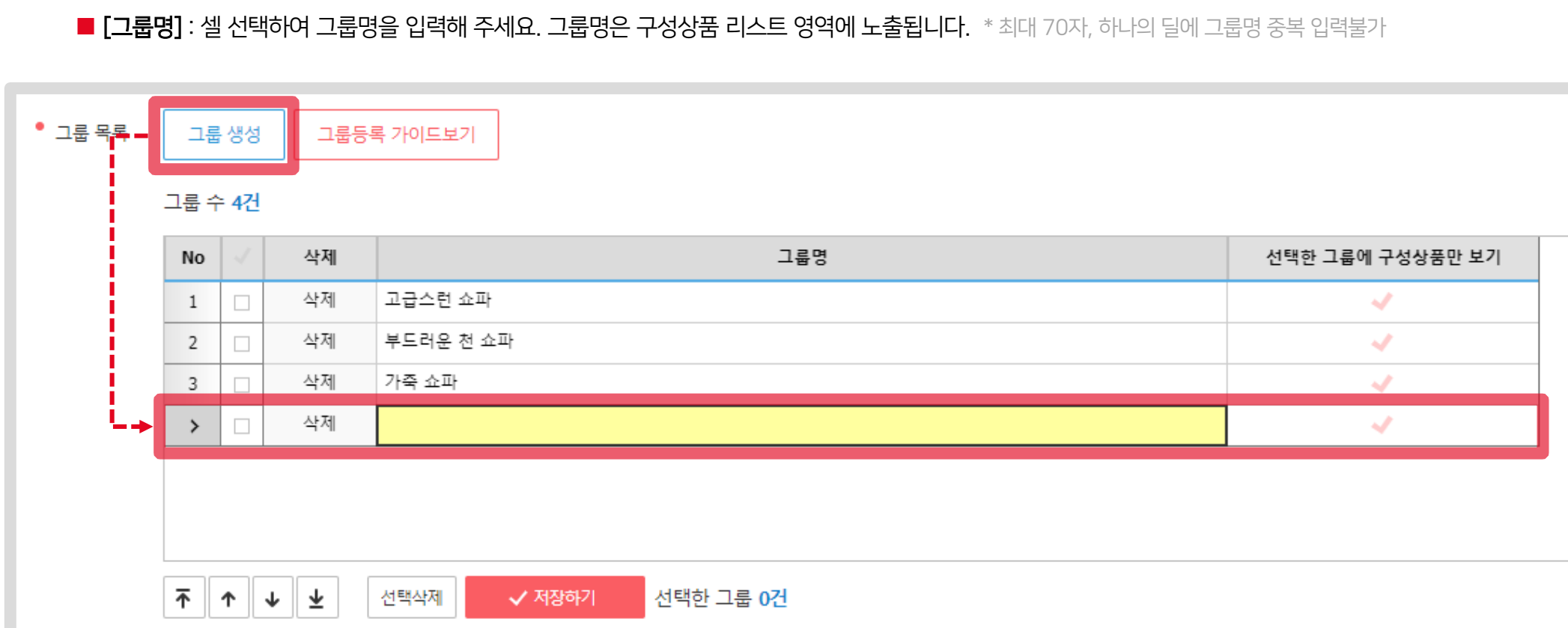

### ③ 딜 구성 - 그룹 Chapter 3. 딜 구성

1) [그룹 생성] 버튼을 클릭하여 그룹을 생성할 수 있습니다.

■ [그룹 생성] : 그룹 목록 그리드에 그룹이 신규 생성됩니다.

■ [삭제] : 선택한 그룹과 그룹에 지정된 구성상품이 삭제됩니다.

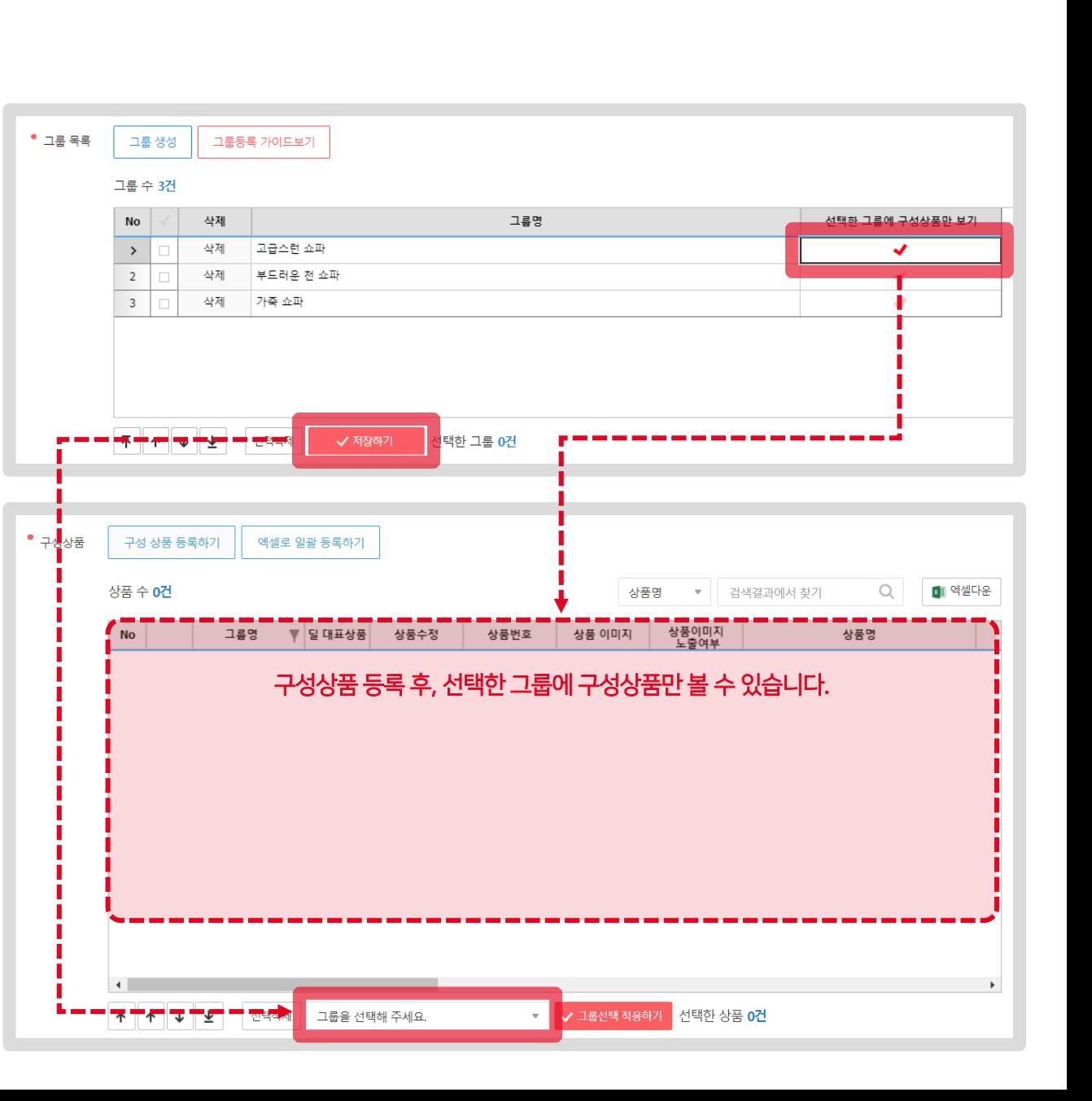

■ 저장하기 클릭 시, [그룹을 선택해 주세요.] box에 변경내용이 저장됩니다.

2) [선택한 그룹에 구성상품만 보기]

■ 편집한 그룹을 저장합니다.

3) [저장하기]

■ 구성상품 그리드에 선택한 그룹에 구성상품만 보여집니다. ■ 필터 기능으로 그룹 구성상품 편집을 편리하게 해줍니다.

#### ③ 딜 구성 - 그룹 Chapter 3. 딜 구성

#### • 구성상품 구성 상품 등록하기 엑셀로 읽 딜 구성 상품 선택 상품 수 0건 조회기간 • 自 상품등록일  $\sqrt{2020-05-15}$  $\boxed{2020-05-15}$ 카테고리 대분류 ▼ 중분류 ▼ 소분류 ▼ 세분류  $\overline{\phantom{a}}$ 달 대표상품 No 상품 음선 \* 선택 판매유형 전체 배송유형 전체 장바구니 제한 전체 검색어 상품명  $-$ 상품번호로 다중 검색 시 사이에 구분자 콤마(",")를 입력해주세요.(ex100011110,10001111 검색 초기화 검색결과 0건 • 특가클럽 전용상품이 아닌 현재 판매 가능한 상품만 검색됩니다. 상품번호 상품명 상품유형 □ 상품이미지 판매유형 판매가격 상품상태 선택상품 0건 취소 등록  $\overline{\tau}$   $\uparrow$   $\downarrow$ 선택삭제 ା±

- 옵션을 '사용'하는 상품, '미사용'하는 상품끼리 묶어서 딜 구성 상품으로 등록 가능합니다. └ (선택형 옵션 or 텍스트형 옵션 '사용'하는 상품만) : 옵션이 있는 상품 └ (선택형 옵션 & 텍스트형 옵션 '미사용'하는 상품만) : 옵션이 없는 상품 - 상단의 검색 조건에서 '옵션' 사용여부 체크 후 검색하시기 바랍니다.

- 상품 검색은 '판매대기' 또는 '판매중'이면서 '노출' 상품만 출력됩니다.

※ 상품 검색 안내 사항

4) [구성 상품 등록하기] 버튼을 클릭하여 판매자의 상품을 딜 구성 상품으로 등록할 수 있습니다.

#### ③ 딜 구성 - 그룹 Chapter 3. 딜 구성

#### ③ 딜 구성 - 그룹 Chapter 3. 딜 구성

5) [엑셀로 일괄 등록하기] 버튼을 클릭하여 판매자의 상품을 엑셀 양식을 통하여 딜 구성 상품으로 일괄 등록할 수 있습니다.

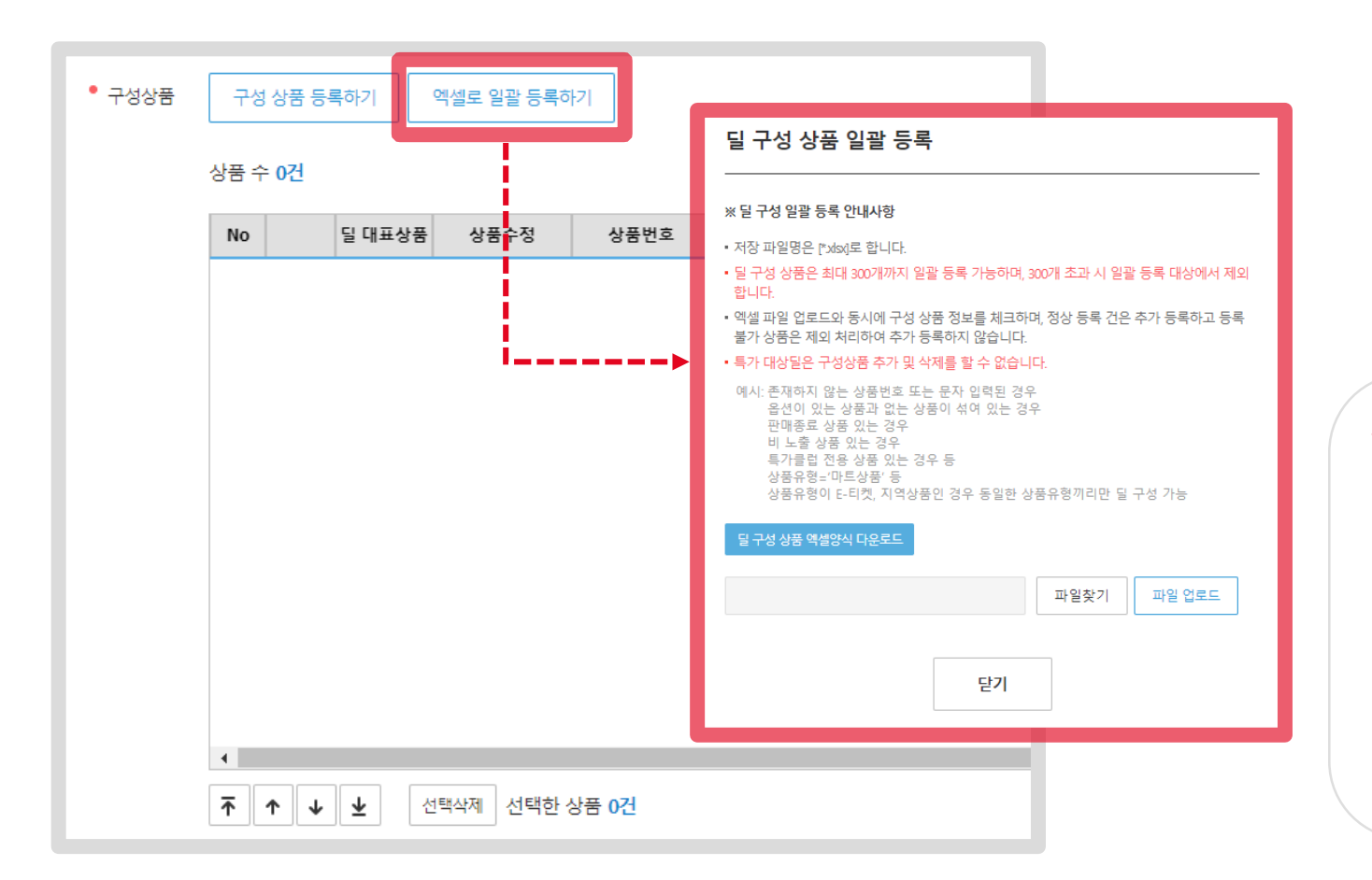

※ 딜 구성 상품 일괄 등록 안내 사항 - 딜 구성 상품은 최대 300개까지 일괄 등록할 수 있습니다. - 아래와 같은 상품은 일괄 등록 대상에서 자동 제외됩니다. └ 존재하지 않는 상품번호 또는 문자 입력된 경우 └ 옵션이 있는 상품과 없는 상품이 섞여 있는 경우 └ 판매종료/판매중지/비노출 상품 └ 특가클럽 전용상품, 마트 상품  $\overline{a}$  상품유형이 E-티켓, 지역상품인 경우 동일한 상품끼리만 구성 가능

#### ③ 딜 구성 - 그룹 Chapter 3. 딜 구성

6) 상품을 선택 후, [그룹을 선택해 주세요.] box를 클릭하여 그룹을 선택합니다.

7) [그룹선택 적용하기] 버튼을 클릭하여 선택한 상품에 그룹을 적용할 수 있으며, 그리드 내 '그룹명' 셀에 지정한 그룹명이 노출됩니다.

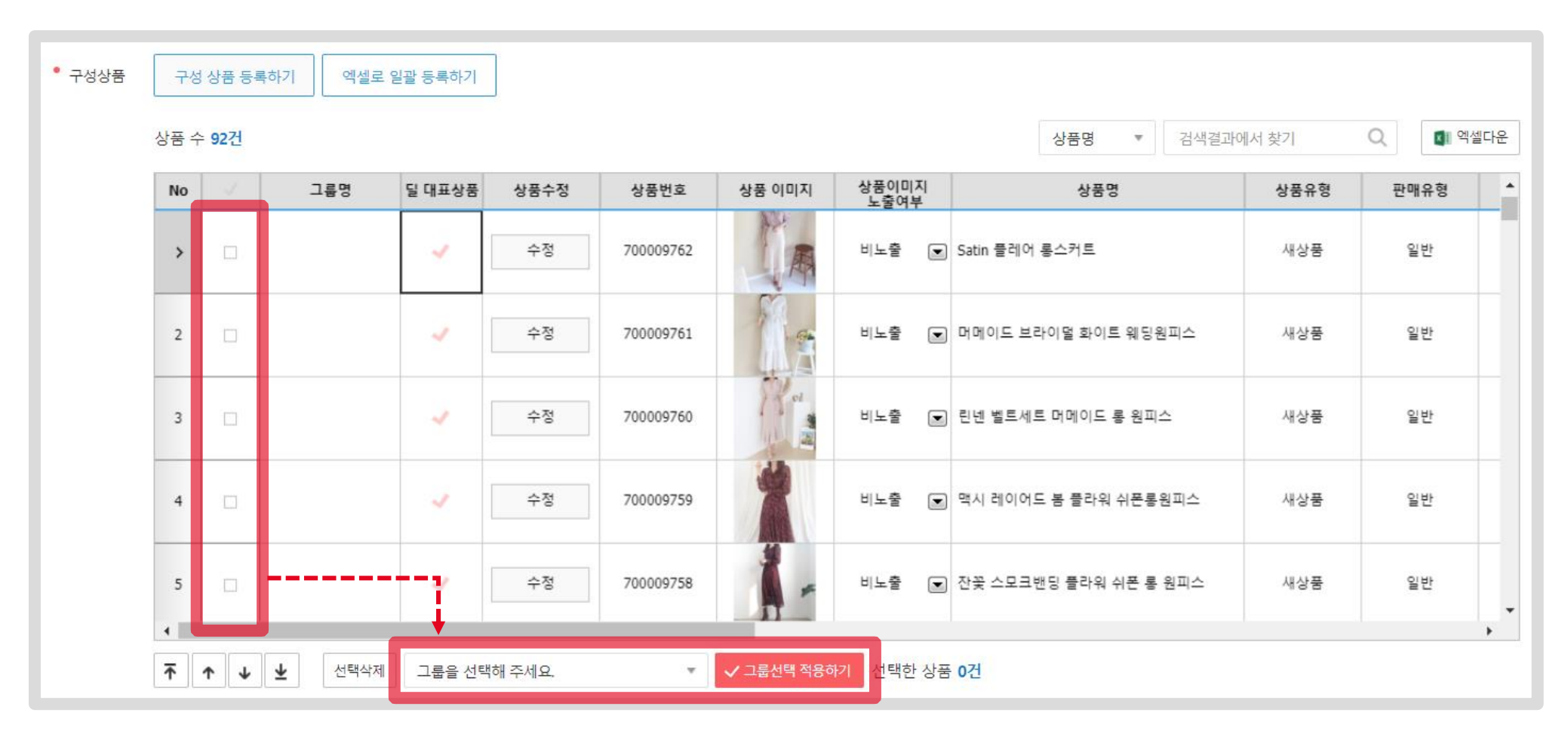

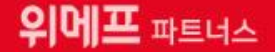

<span id="page-23-0"></span>Chapter 4.

# 이미지 정보 (일반/그룹 공통)

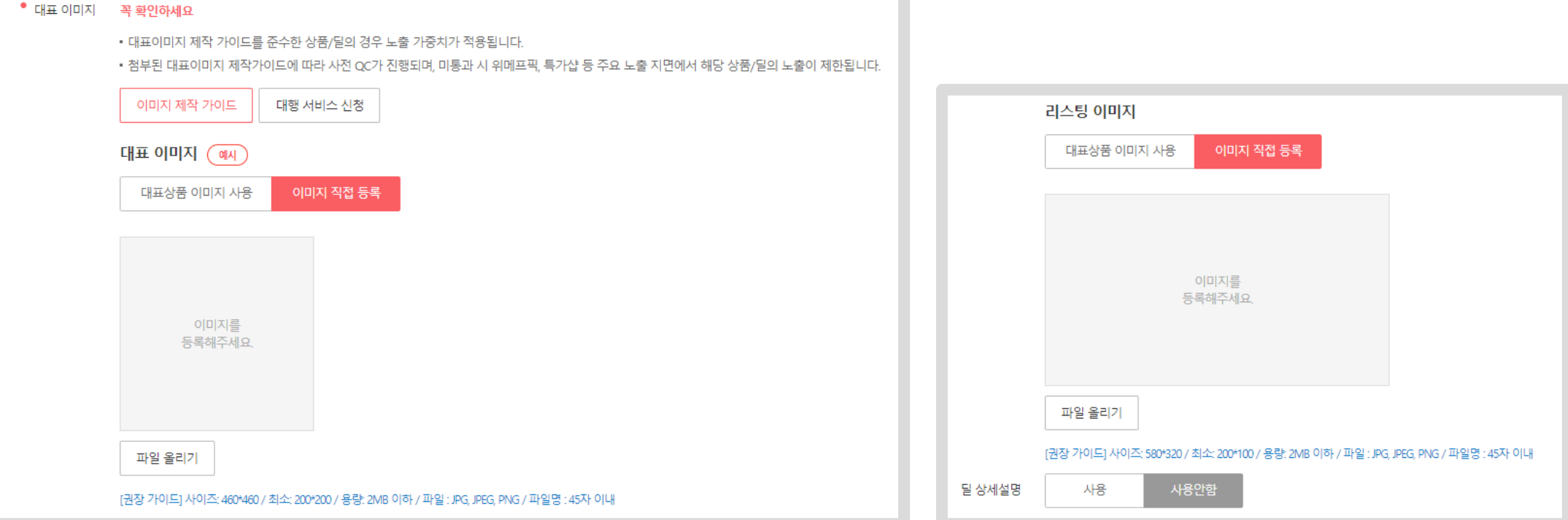

■ 위메프 사이트에 노출되는 딜 이미지, 리스팅 이미지, 딜 상세 설명을 등록/수정 관리합니다.

■ [대표이미지](https://front.wemakeprice.com/partners/education/52) 제작가이드를 확인하여 가이드에 맞는 이미지를 등록해주세요. ■ ☞ 대표이미지 제작 가이드 바로가기 ☜

#### ① 이미지 정보 (일반/그룹 공통) Chapter 4. 이미지 정보 (일반/그룹 공통)

이미지 정보

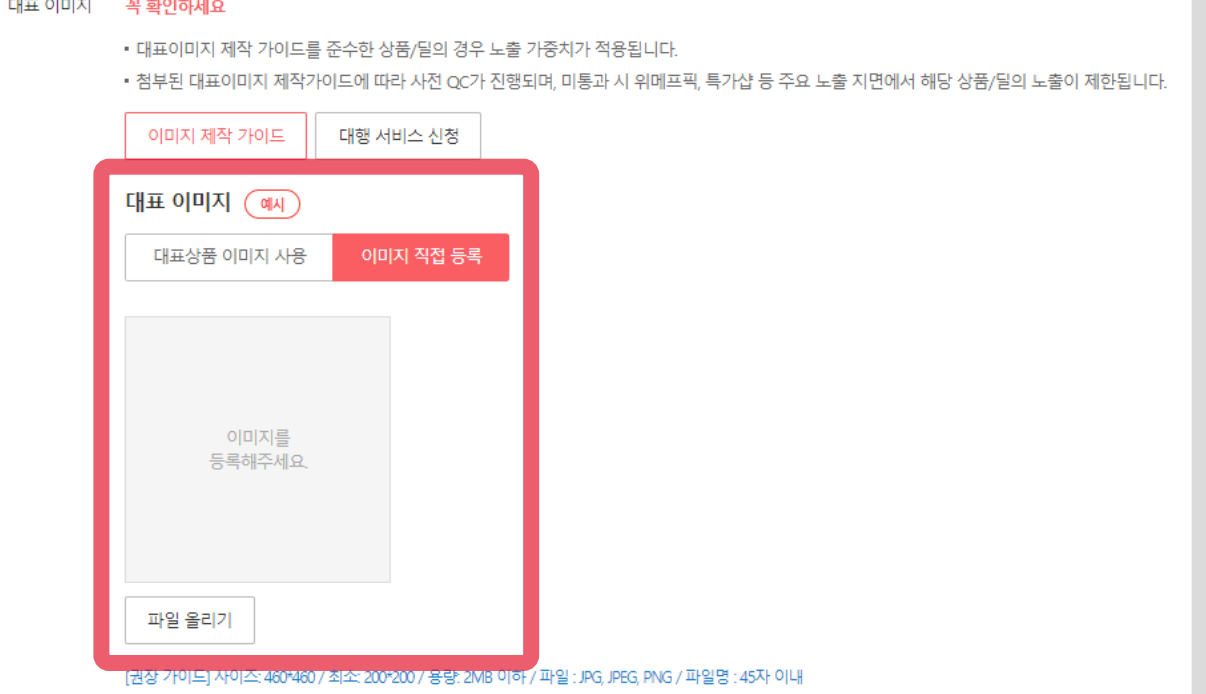

■ **이미지 직접 등록 : 딜 이미지를 제작하여 직접 등록** \* 등록 시 사이즈 체크는 하지 않으며, 업로드된 이미지를 최적화 사이즈에 맞춰 자동 리사이징 적용됩니다.

■ 대표상품 이미지 사용 : '대표상품'으로 지정된 상품 이미지를 딜 이미지로 사용

2) 딜 이미지는 2가지 방법으로 설정할 수 있습니다.

1) 위메프 사이트에서 딜의 정보를 나타낼 수 있는 이미지를 등록합니다.

### ② 대표 이미지

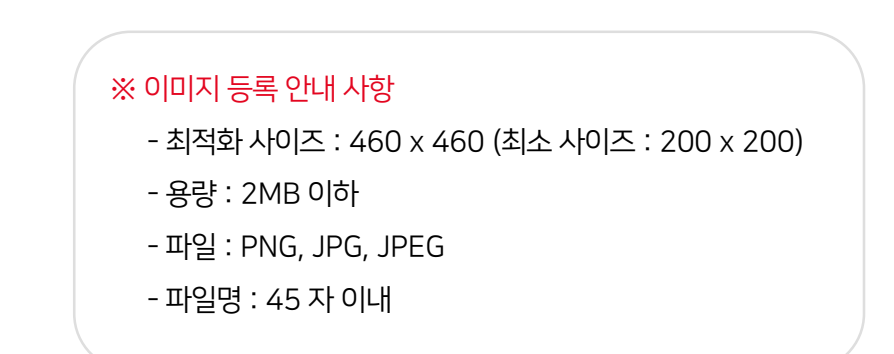

③ 리스팅 이미지 Chapter 4. 이미지 정보 (일반/그룹 공통)

1) 위메프 모바일 리스트 화면에서 딜 정보를 나타낼 수 있는 이미지를 등록합니다.

2) 딜 이미지와 마찬가지로 2가지 방법으로 설정할 수 있으며, 이미지 직접 등록 시 업로드된 이미지를 최적화 사이즈에 맞춰서 자동 리사이징 적용됩니다.

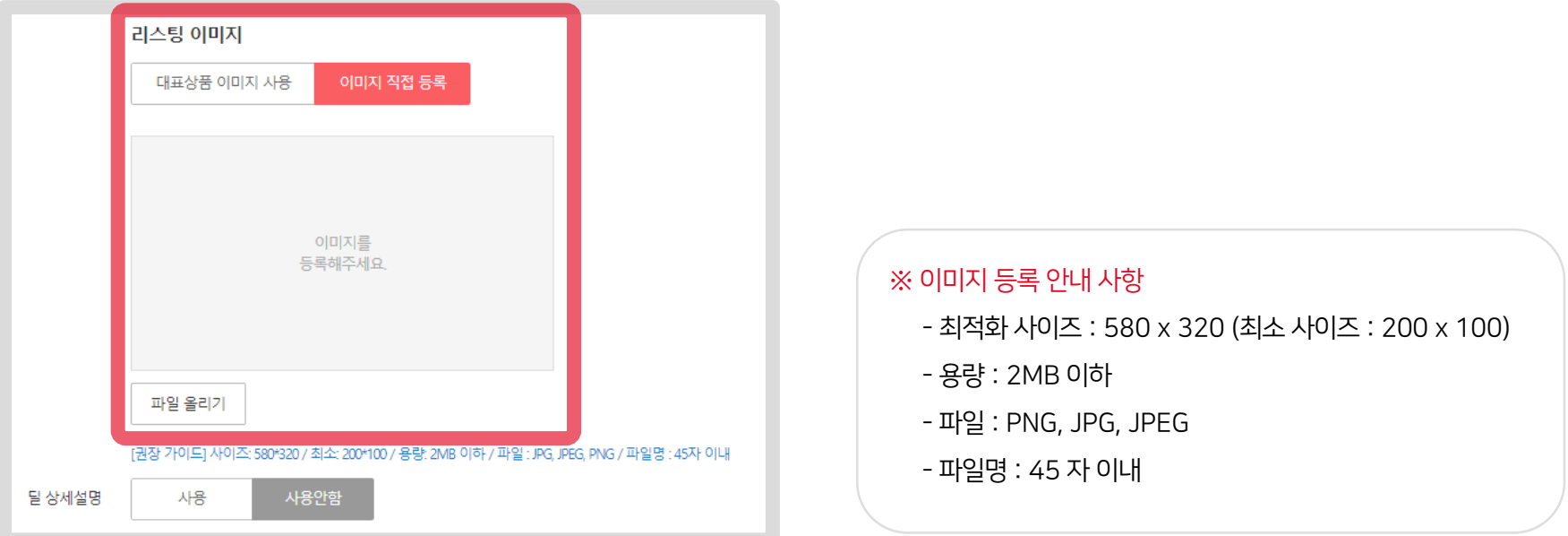

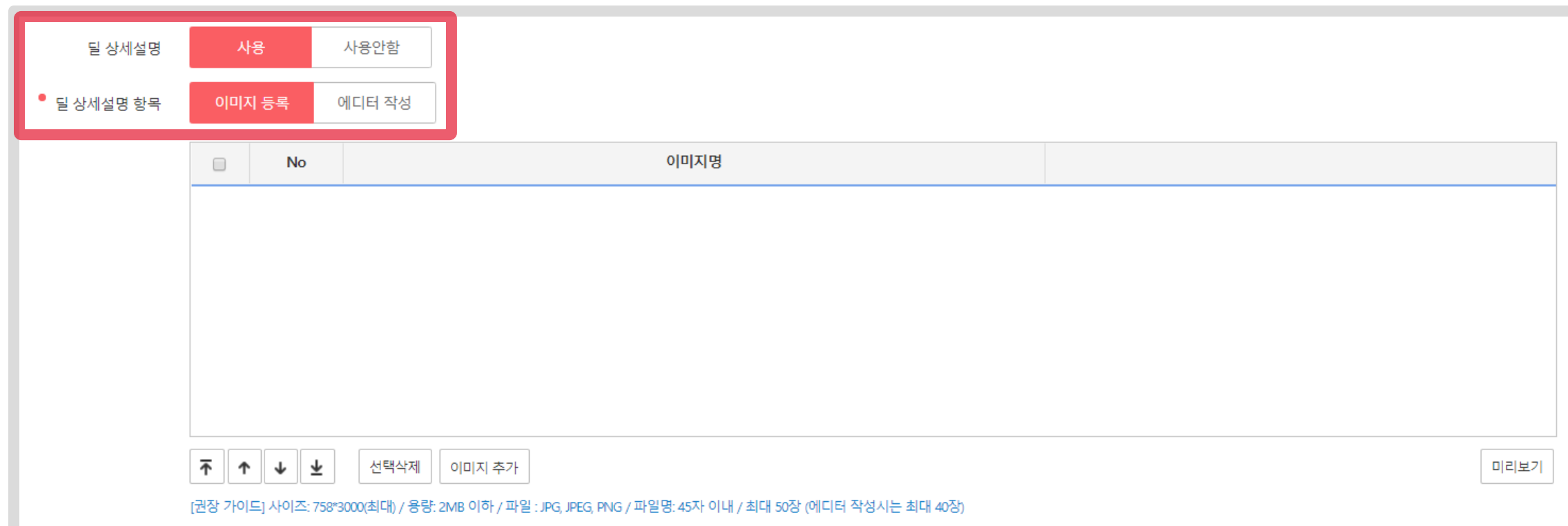

■ 사용여부를 [사용]으로 선택하면, 딜의 상세 설명을 컨텐츠 이미지 또는 에디터(HTML)를 통해 등록 합니다.

■ 딜 상세설명 사용여부를 설정합니다.

## ④ 딜 상세설명

### ※ 이미지 등록 안내 사항 - 최적화 사이즈 : 758 x 3,000 (최대) - 용량 : 2MB 이하 - 파일 : PNG, JPG, JPEG - 파일명 : 45 자 이내

※ 이미지 등록 불가

■ 위메프 사이트 상품 상세 설명 영역에 노출되며, 리스트의 이미지 수서에 맞춰서 노출됩니다.

■ 등록된 이미지는 순서 변경 및 삭제 가능하고 [미리보기] 버튼을 클릭하여 등록된 모든 이미지를 확인할 수 있습니다.

■ 가로 사이즈 758을 초과 하는 경우에는 758사이즈에 맞춰서 자동 리사이징 적용됩니다.

- 용량 초과 및 지원하지 않는 파일인 경우

- 세로 사이즈가 3,000 초과하는 경우

■ 위메프 사이트에 노출되는 최적화 사이즈는 758 x 3,000이며, 이미지 추가 등록 시 세로 사이즈 3,000을 초과 하는 경우에는 이미지를 등록할 수 없습니다.

■ 딜 상세 설명 정보를 이미지 형식으로 등록합니다.

■ 이미지는 최대 10장까지 등록 가능합니다.

1) 딜 상세설명 - 이미지 등록

# ④ 딜 상세설명

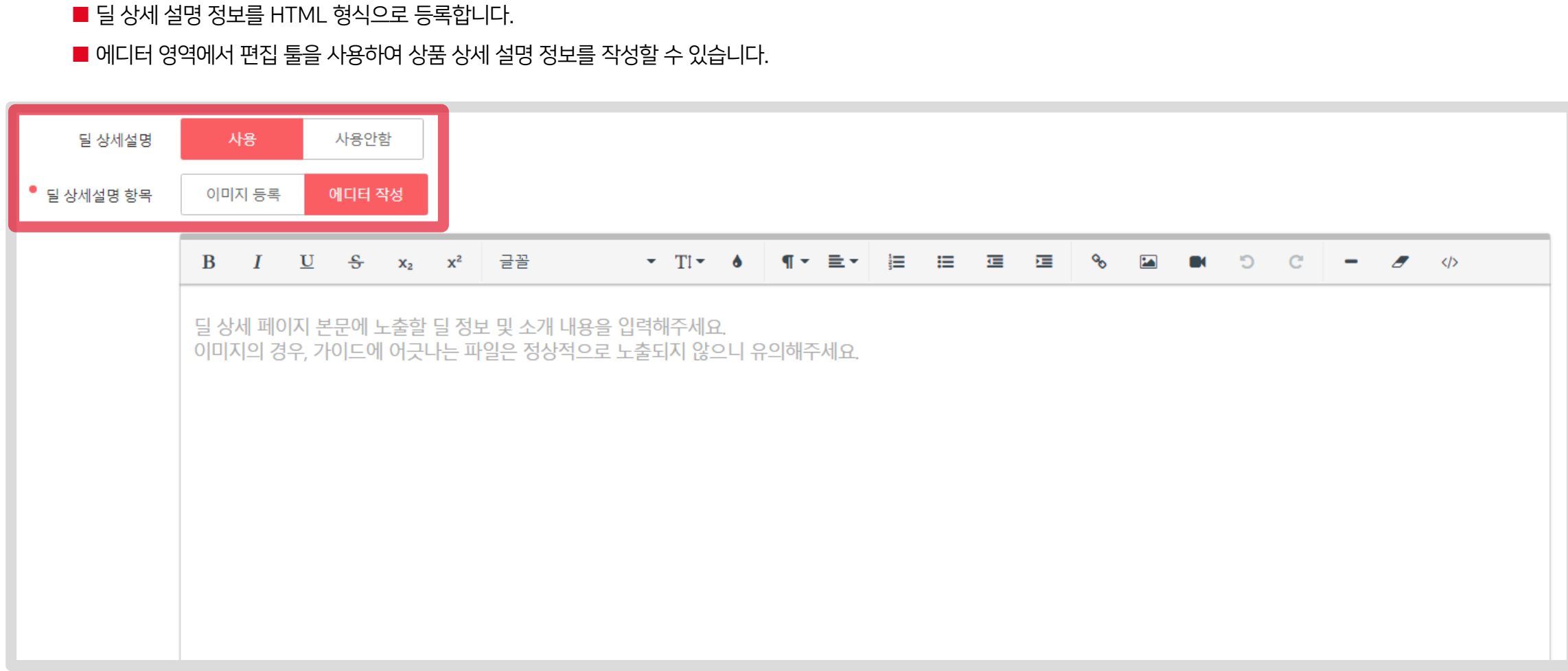

2) 딜 상세설명 – 에디터 작성

# ④ 딜 상세설명

㈜위메프의 동의 없이 해당 문서의 무단 전재/복사를 금지합니다. 매뉴얼 버전은 별도의 안내 없이 변경, 업데이트 될 수 있음을 알려드립니다.

문의 ┃ 파트너센터 1644-4796

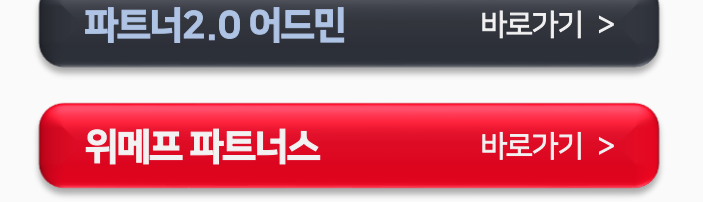

We Make Partners Succeed

감사합니다.

위메프 파트너스